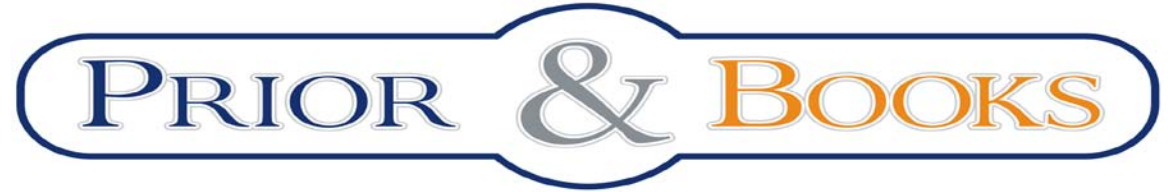

Tel/Fax: 021 210 20 96, e-mail[: documentare@prior.ro](mailto:documentare@prior.ro) Mobil: 0728 304 747 Str. Raspantiilor nr. 32, Bucuresti

# **Ghid de utilizare a bazei de date Web of Science**

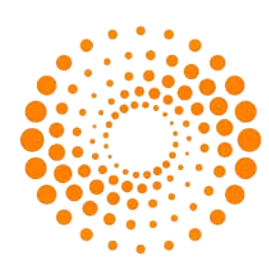

**THOMSON REUTERS** 

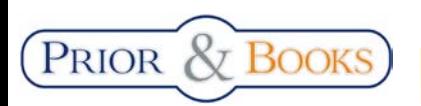

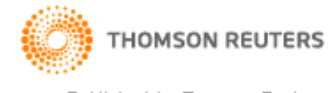

Published by Thomson Reuters

# **CUPRINS:**

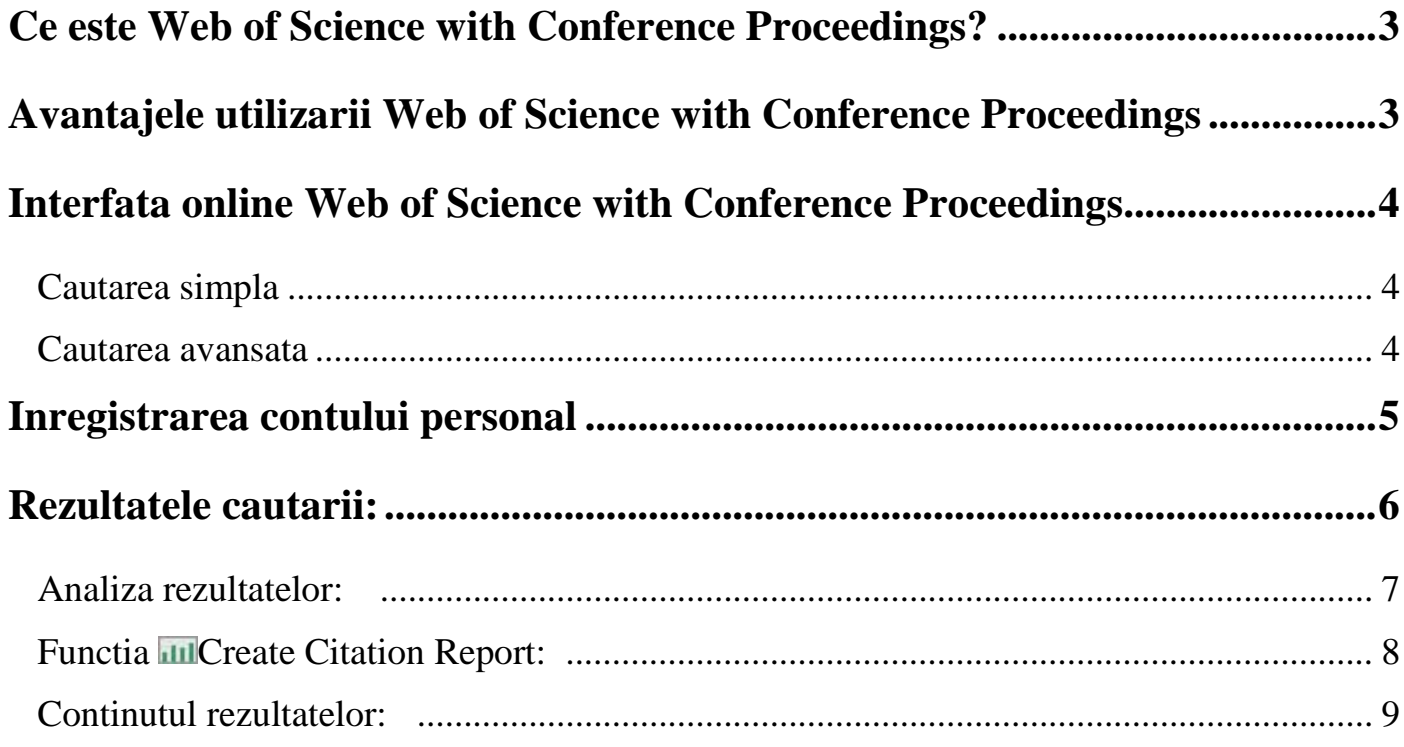

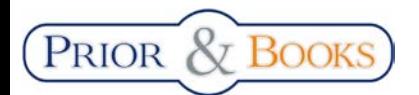

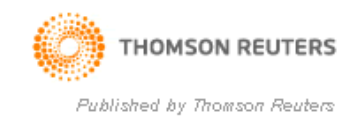

## **Ce este Web of Science with Conference Proceedings?**

<span id="page-2-0"></span>**Web of Science with Conference Proceedings** este o baza de date rezultata prin reunirea a doua baze de date apartinand editurii Thomson Reuters: **Web of Science** si **ISI Proceedings,** pentru a asigura o mai buna acoperire si centralizare a citarilor.

Baza de date bibliometrica **Web of Science** ofera acces la rezumatele articolelor a peste 10.000 reviste importante, majoritatea cu indice de impact ISI din 256 de discipline. Permite efectuarea de cautari dupa autor, cuvinte cheie, titlu de revista sau articole, tara de origine etc. Prin aceasta baza de date se ofera acces la ultimele informatii din orice domeniu de interes publicate in reviste recunoscute international.

Web of Science ofera acces la domenii cum ar fi agricultura, științe biologice, inginerie, științe medicale, ştiinţele vieţii, ştiinţe fizice şi chimice, antropologie, drept, stiinta informarii, arhitectura, dans, muzică, film şi teatru, la urmatoarele baze de date bibliografice:

- > Science Citation Index Expanded®: contine peste 7,100 reviste din 150 disciplines, de la 1900 pana in prezent.
- Social Sciences Citation Index® : contine peste 2,100 reviste din 50 discipline ale stiintelor sociale, precum si 3,500 importante reviste stiintifice si tehnice, de la 1956 pana in prezent.
- $\triangleright$  Arts & Humanities Citation Index<sup>®</sup>: contine peste 1,200 reviste de arta si stiinte umaniste, dar si articole selectate din peste 6,000 reviste stiintifice si din domeniul social.
- > Conference Proceedings Citation Index: contine peste 110,000 conferinte internationale, simpozioane, seminarii, colocvii, workshop-uri, conventii grupate in 2 editii: Science si Social Science and Humanities, din 256 discipline.

# <span id="page-2-1"></span>**Avantajele utilizarii Web of Science with Conference Proceedings**

- $\checkmark$  Ofera o imagine de asamblu asupra stadiului cercetarii in fiecare domeniu de interes.
- $\checkmark$  Permite cercetatorilor urmarirea citarilor primite.
- $\checkmark$  Permite identificarea revistelor relevante pentru a publica rezultatele cercetarii.
- $\checkmark$  Permite editorilor sa monitorizeze vizibilitatea stiintifica a revistelor si sa urmareasca "evolutia" concurentei.

## **NOTA:**

**\*** Pe parcursul prezentarii denumirea bazei de date **Web of Science with Conference Proceedings,** va avea forma prescurata: **"WOS"**

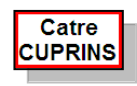

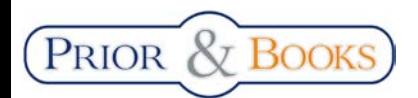

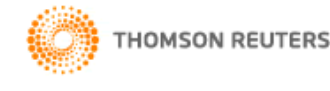

Published by Thomson Reuters

# **Interfata online Web of Science with Conference Proceedings**

<span id="page-3-0"></span>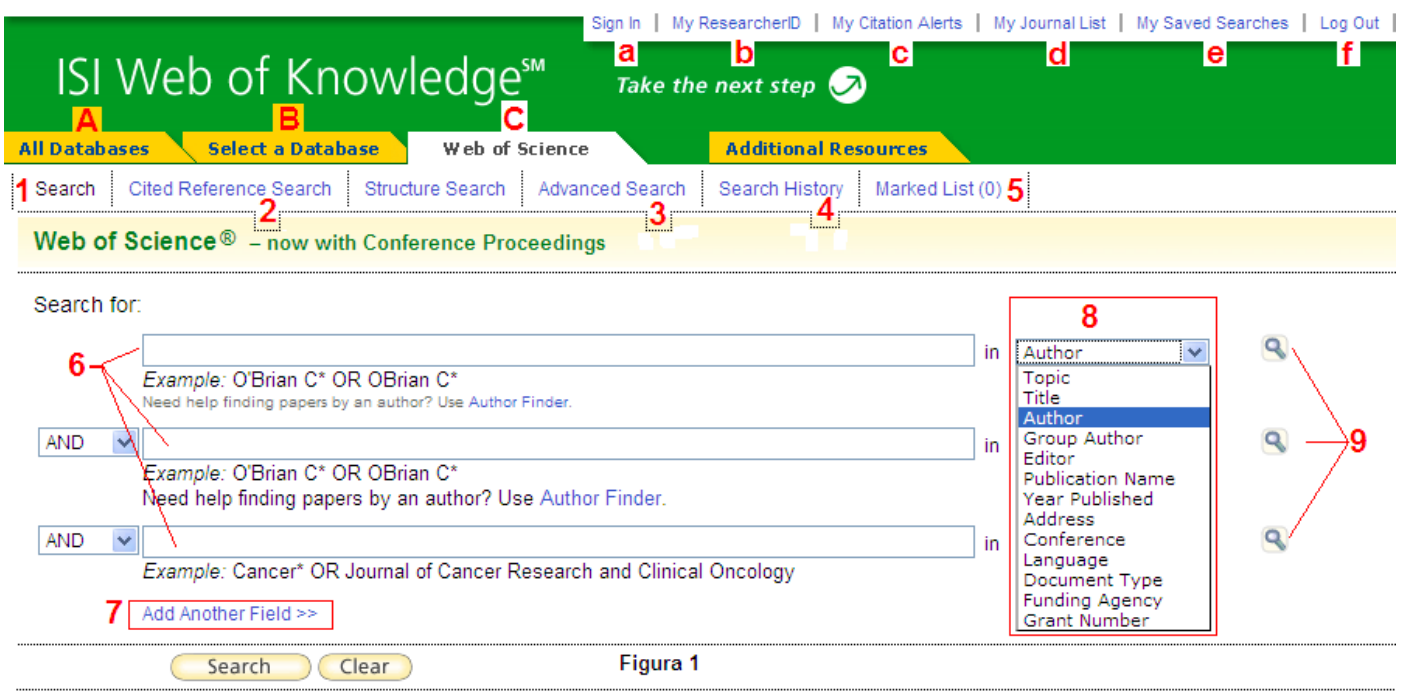

Dupa acesarea **[www.isiknowledge.com](http://www.isiknowledge.com/)**, in pagina principala va fi afisat motorul de cautare. Cautarea se poate face in toate bazele de date disponibile (**A**), sau prin selectarea unei baze de date specifice (**B**).

Selectand tab-ul **Web of Science©** (WOS)**,** cautarea se va face doar in aceasta baza de date. Este recomandata o astfel de cautare pentru a elimina rezultate fara importanta pentru cautarea efectuata si eventualele erori.

<span id="page-3-1"></span>**Cautarea simpla** (**1**), ofera posibilitatea de a construi o cautare cat mai precisa, adaugand cuvinte cheie in cele trei campuri de cautare (**6**), sau adaugand si altele (**7**) si legandu-le prin operatori logici (AND, OR, NOT), iar in final selectand criterii de cautare (**8**) pentru fiecare cuvant cheie adaugat.(*Figura 1*)

**[Cited Reference Search](http://apps.isiknowledge.com/WOS_CitedReferenceSearch_input.do?product=WOS&SID=Q2cjG9l9AipCnpfDf1j&search_mode=CitedReferenceSearch)** (**2**) permite gasirea articolelor care au citat lucrarile unui autor.

<span id="page-3-2"></span>**Cautarea avansata** (**3**) permite configurarea unei secvente de cautare folosind limbajul Boolean.

**[Search History](http://apps.isiknowledge.com/WOS_CombineSearches_input.do?product=WOS&SID=Q2cjG9l9AipCnpfDf1j&search_mode=CombineSearches)** (**4**) permite salvarea si deschiderea listelor de cautare si adaugarea de alerte de cautare (atunci cand un articol nou se incadreaza in criteriile de cautare configurate, se va primi un email).

**[Marked List \(0\)](http://apps.isiknowledge.com/OutboundService.do?product=WOS&action=go&SID=Q2cjG9l9AipCnpfDf1j&mode=markList)** (**5**) permite vizualizarea articolelor selectate de utilizator, pentru a fi accesate **Haiduc** 

ulterior, fara a reface operatiunea de cautare.

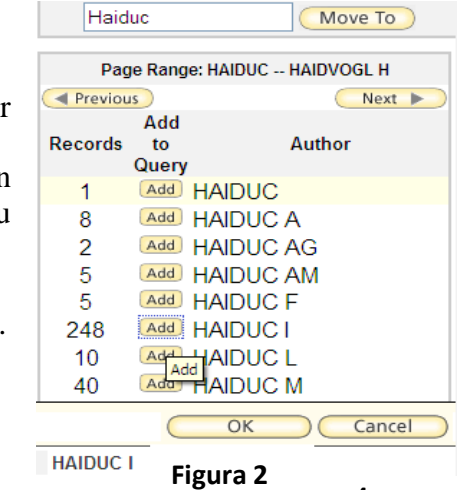

In cazul cautarii dupa autor, este recomandata folosirea functiei "author

finder" (**9**)(*Figura 1*). Aceasta functie permite cautarea tuturor formelor in care poate fi inregistrat un autor in diferite articole si eliminarea autorilor cu nume asemanatoare.

Se va introduce numele autorul dorit, se vor selecta din lista toate formele corecte in care acesta poate aparea, apasand butonul "ADD" (*Figura 2*). Dupa selectarea tuturor formelor corecte se apasa "OK" iar aceste nume vor fi transferate in campul de cautare

![](_page_3_Picture_18.jpeg)

<span id="page-4-0"></span>![](_page_4_Picture_0.jpeg)

![](_page_4_Picture_2.jpeg)

Published by Thomson Reuters

Tot in pagina principala WOS, in jumatatea inferioara a ecranului se va gasi caseta (**10**), prin care se poate face o rafinare grosiera a cautarilor, prin diferite criterii.

![](_page_4_Picture_217.jpeg)

# **Inregistrarea contului personal**

![](_page_4_Picture_7.jpeg)

Pentru a putea utiliza toate functiile bazei de date, va fi necasara crearea si autentificarea unui cont personal. Contul personal se poate configura, apasand "**SIGN IN**" (**a**) din *Figura 1*.

Dupa apasarea link-ului "**SIGN IN**", in cazul in care exista un cont personal, se vor completa campurile "E-mail Address" si "Password, in caz contrar se apasa "**REGISTER** ", iar in pagina ce urmeaza se va completa o adresa de email valida (adresa pe care se vor primi alerte), apoi se apasa "**Continue**".

In pagina urmatoare se va completa un formular cu datele personale, iar dupa finalizare se apasa **" SUBMIT REGISTRATION"**

#### **Customize Your Experience**

#### · Save Searches

- Receive E-mail Alerts
- Access EndNote Web Want to know more?
- ٠ Register

![](_page_4_Picture_16.jpeg)

In acelasi mod se poate configura **/** autentifica un cont personal prin optiunea **[MyResearcherID\(](http://apps.isiknowledge.com/OutboundService.do?product=UA&action=go&SID=Y1d1Bk2a2c4mIDiL95N&mode=signIn&Func=Central_Login&style=RID&rurl=http://apps.isiknowledge.com/SigninReturn.do?SID=Y1d1Bk2a2c4mIDiL95N%26product%3dUA%26mode%3dRESEARCHERIDSIGNUP_URL)b).** Utilizand aceasta optiune utilizatorul se va inscrie in comunitatea online a carcetatorilor "*ResearcherID*".

Optiunea **[My Citation Alerts](http://apps.isiknowledge.com/OutboundService.do?product=UA&action=go&SID=Y1d1Bk2a2c4mIDiL95N&mode=openPCT) (c)** permite vizualizarea alertelor configurate pentru citari.

Optiunea **[My Journal List](http://pcs.isiknowledge.com/mjl/mjl_list.pl?SID=Y1d1Bk2a2c4mIDiL95N&rurl=http%3A//apps.isiknowledge.com/UA_GeneralSearch_input.do%3FpreferencesSaved%3D%26product%3DUA%26SID%3DY1d1Bk2a2c4mIDiL95N%26search_mode%3DGeneralSearch) (d)** permite configurarea unei liste de reviste relevante, vizualizarea lor sau trimiterea prin email a cuprinsului acestora.

Optiunea **[My Saved Searches](http://pcs.isiknowledge.com/sss/sssopen.pl?SID=Y1d1Bk2a2c4mIDiL95N&rurl=http%3A//apps.isiknowledge.com/UA_GeneralSearch_input.do%3FpreferencesSaved%3D%26product%3DUA%26SID%3DY1d1Bk2a2c4mIDiL95N%26search_mode%3DGeneralSearch) (e)** permite vizualizarea listelor de rezultate salvate.

Prin optiunea **[Log Out](http://pcs.isiknowledge.com/?Func=Exit&SID=Y1d1Bk2a2c4mIDiL95N) (f)** se face deconectarea de la contul personal.

![](_page_4_Picture_22.jpeg)

![](_page_5_Picture_0.jpeg)

![](_page_5_Picture_2.jpeg)

Published by Thomson Reuters

# <span id="page-5-0"></span>**Rezultatele cautarii:**

![](_page_5_Figure_5.jpeg)

#### **Figura 2**

In pagina de rezultate se pot vizualiza criteriile dupa care s-a facut cautarea (**1**), numarul de rezultate gasite (**2**) sau se pot rafina rezultatele (**3**), fie prin introducerea de noi cuvinte cheie intre rezultatele déjà gasite sau facand o rafinare dupa diferite criterii.

Daca se selecteaza articolele considerate importante (**4**), acestea pot fi tiparite, trimise prin email sau adaugate in lista de articole importante (*Marked List - vezi (5) din Figura 1*).

Rezultatele pot fi sortate dupa diferite criterii (**6**) si se poate face o analize a acestora (**7**). Deasemenea prin functia **III**[Create Citation Report](http://apps.isiknowledge.com/CitationReport.do?product=WOS&search_mode=CitationReport&SID=Y1d1Bk2a2c4mIDiL95N&page=1&cr_pqid=3) (8), se pot vizualiza grafice ale articolelor publicate si citerilor primite in functie de ani.

Se observa ca la anumite articole exista butonul **Full Text** (9). Acest buton permite accesul catre versiunea textului integral al articolului. Aceasta este disponibila doar daca institutia beneficiaza de abonament la revista online din care face parte articolul.

![](_page_5_Picture_11.jpeg)

![](_page_6_Picture_0.jpeg)

![](_page_6_Picture_2.jpeg)

Published by Thomson Reuters

## <span id="page-6-0"></span>**Analiza rezultatelor (7):**

![](_page_6_Picture_198.jpeg)

Rezultatele pot fi analizate dupa diferite criterii (**A**) - *autor, tara in care au fost publicate, tipul documentului, institutia sub a carui nume au fost publicate,etc.*

Atunci cand numarul de rezultate (**R**) depaseste 500, pentru a fi analizate toate articolele, numarul de inregistrari din caseta (**B**) trebuie sa fie stabilit la o valoare care depaseste numarul de rezultate. In caz contrar se vor analiza doar primele 500 de rezultate in functie de sortarea anterioara.

In caseta  $(C)$  se poate selecta vizualizarea primelor  $\ldots$  rezultate si se poate defini numarul minim de inregistrari, pentru criteriul ales, ce vor fi luat in considerare pentru analiza. In caseta (**D**) se poate predefini o sortare a analizei.

![](_page_6_Figure_9.jpeg)

Exemplu: Analiza a fost efectuata dupa criteriul *"Country/Teritory"*, si s-a selectat *"Minimum record count (threshold)"* = 6 (**3**). Din acest motiv nu au fost afisate toate tarile (36 de tari neafisate) (**4**).

Selectand unul sau mai multe rezultate ale analizei, se pot vizualiza articlolele continute in analiza (**1**) sau se pot exclude din lista (**2**). In cele din urma analiza efectuata se va putea exporta intr-un fisier excel (**5**).

![](_page_6_Picture_12.jpeg)

![](_page_7_Picture_0.jpeg)

![](_page_7_Picture_2.jpeg)

## <span id="page-7-1"></span><span id="page-7-0"></span>**Functia MID** [Create Citation Report](http://apps.isiknowledge.com/CitationReport.do?product=WOS&search_mode=CitationReport&SID=Y1d1Bk2a2c4mIDiL95N&page=1&cr_pqid=3) **(8):**

Aceasta functie genereaza un grafic al articolelor publicate, raportat la anii publicarii (**A**) si un grafic al citarilor primite, raportat pe ani (**B**).

![](_page_7_Figure_5.jpeg)

### **In caseta (C) se ragasesc:**

- o numarul de rezultate analizate,
- o suma tuturor citarilor,
- o vizualizarea citarilor,
- o vizualizarea citarilor, excluzand autocitarile,
- o numarul mediu de citari per articol
- o indicele Hirsch indice bibliometric ce masoara vizibilitatea stiintifica a unui autor.

![](_page_7_Picture_13.jpeg)

![](_page_8_Picture_0.jpeg)

![](_page_8_Picture_2.jpeg)

Published by Thomson Reuters

## <span id="page-8-0"></span>**Continutul rezultatelor (10):**

![](_page_8_Picture_125.jpeg)

Accesand un articol se va vizualiza titlul acestuia (**1**), autorul, numele revistei, data publicarii, numarul de citari si numarul de referinte (**2**), rezumatul articolului (**3**) si alte date bibliografice (**4**).

In caseta albastra din dreapta paginii vor fi afisate numarul de citari primite, iar accesand link-ul (**6**), se va afisa lista completa a articolelor care au citat articolul. De asemenea se poate creea o alerta pentru citari (**7**), astfel incat atunci cand acest articol va fi citat, se va primi o instiintare prin e-mail. Se poate vizualiza si o lista cu articole relationate cu acesta (**8**) si referintele folosite (**9**). In caseta (**10**) se poate verifica daca revista in care a aparut articolul selectat este cotata ISI, printr-un link catre baza de date *Journal Citation Reports.*

In cazul in care sesizati o eroare in cadrul unui articlol, folosind optiunea *Suggest a correction* (**11**), se poate sugera corectarea erorii.

![](_page_8_Picture_9.jpeg)